# SUBMITTING YOUR RESULTS

Starting on June 15, you can begin to Log your Activities for the Race Across Maryland. This is simple to do by following these steps:

**1. Visit [www.raceacrossmaryland.com](http://www.raceacrossmaryland.com/) and click the RESULTS tab on the top of the page.**

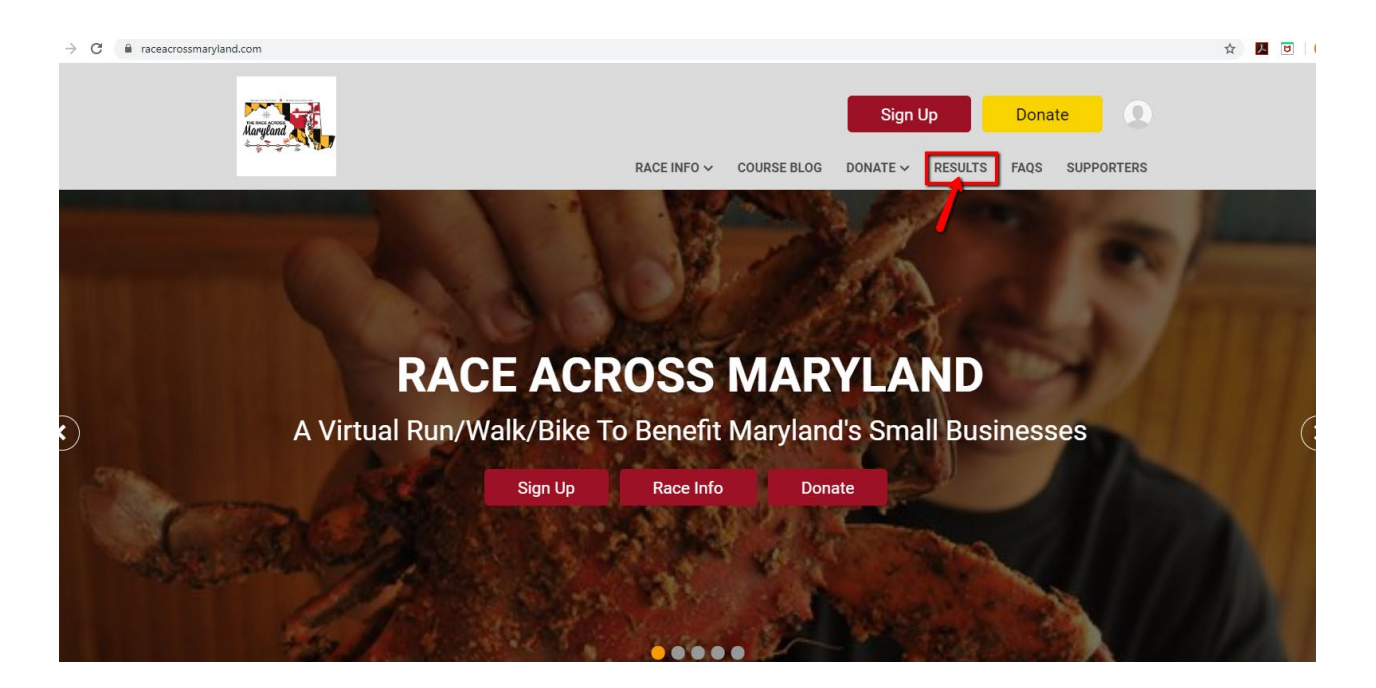

**2. Look Yourself up by Name or by Email and Date of Birth**

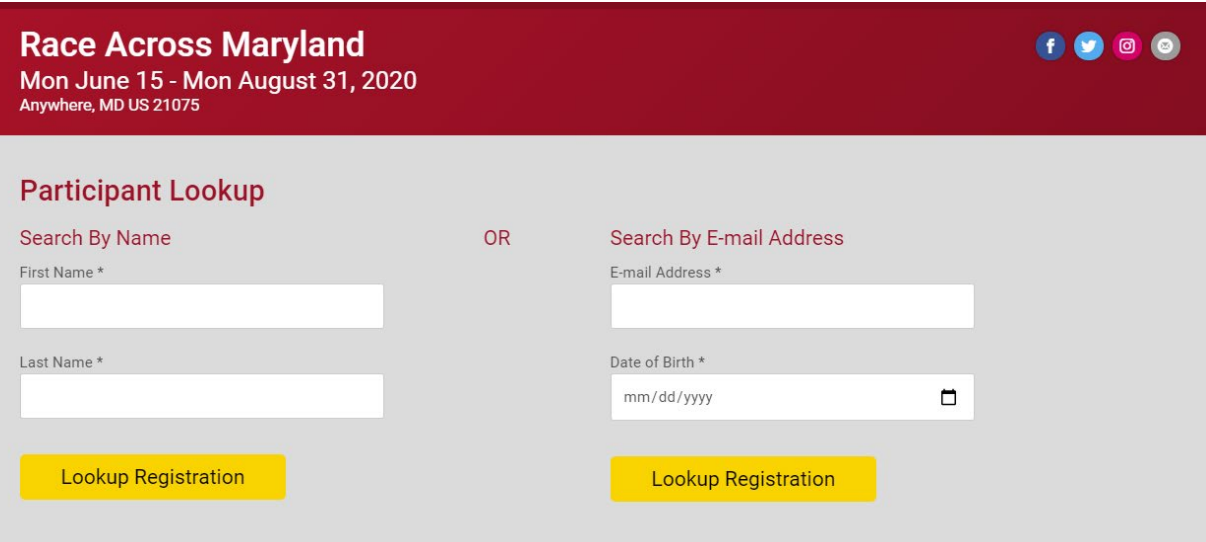

## **3. Click on the LOG ACTIVITY Button**

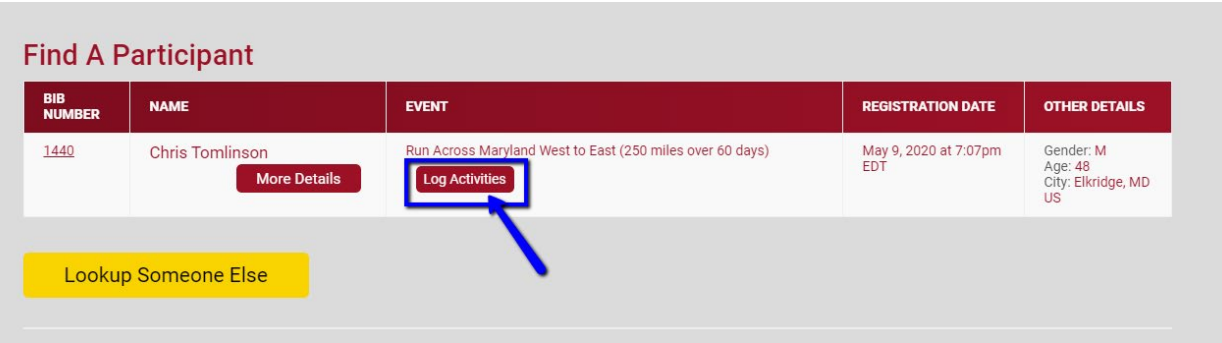

### **4. Now you can log your miles for the day.**

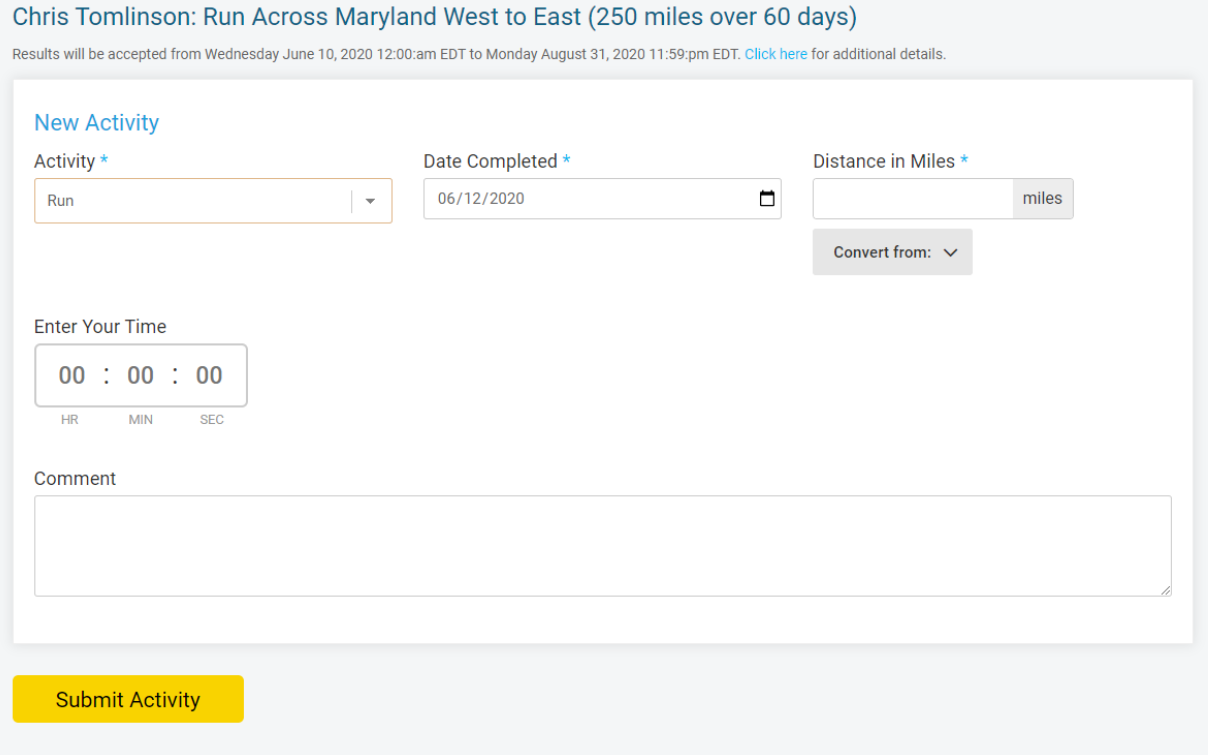

- a. Under ACTIVITY you can select: Run, Walk or Treadmill; or Rode Inside, Rode Outside or Elliptical.
- b. Provide the DATE of the activity. NOTE: You will be able to log activities for past dates if you forgot to submit your mileage.
- c. Input your distance in MILES. If your tracker calculates mileage in KM or another, the system can convert it for you.
- d. Enter your TIME (optional). You are not required to provide a time but the system will track your time if you wish. Times will be listed in the results but sorted by total distance.
- e. Add a COMMENT (optional). This is not a requirement but will be added to your results page so you can look back on the memories of that activity. Add things such as who you ran with, the weather, or details about the location. (*It was a really hot day on the Magruder Branch Trail. My wife and I did 3 easy miles in the AM before the storm came*.)
- f. Be sure to click the SUBMIT ACTIVITY button when you are done. (You will be able to edit previous submissions later on if needed.)
- **5. You can see anyone's Results by searching their name in RESULTS LISTING. There will be different Results Sets for each distance and mode of tranportation so be sure to search the correct set.**

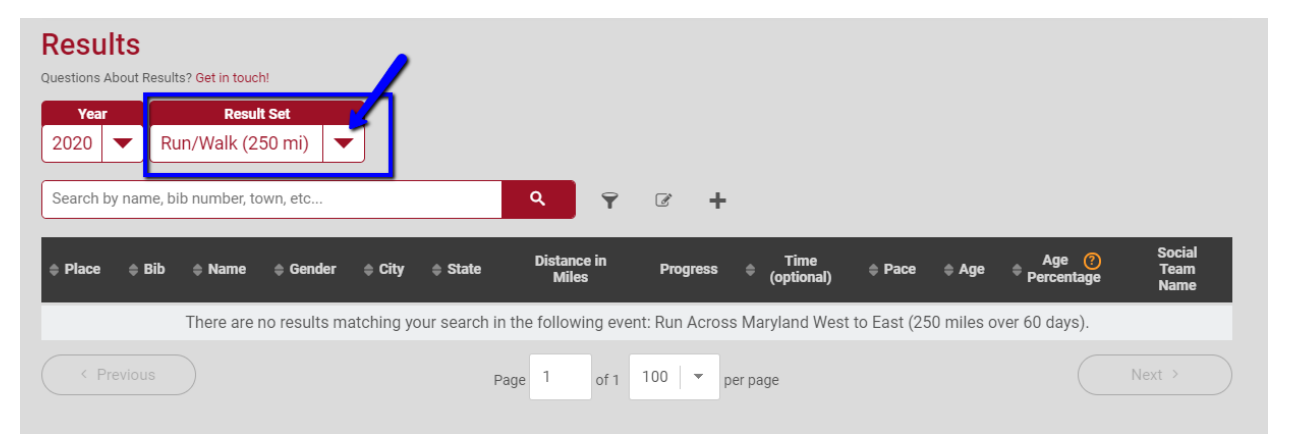

#### **NOTE**:

• Your results and times will be public and any one will be able to see your progress, time and your comments.

**6. Social Teams will be able to view their groups times on a Group Detail page by clicking on their team name in the Results Listing.**

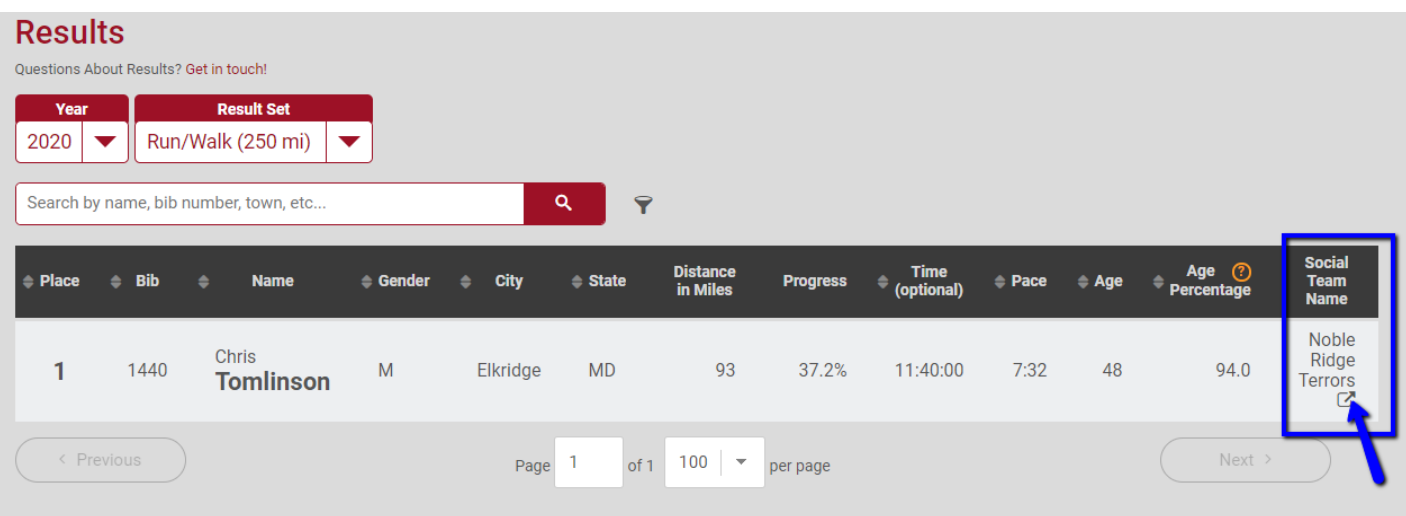

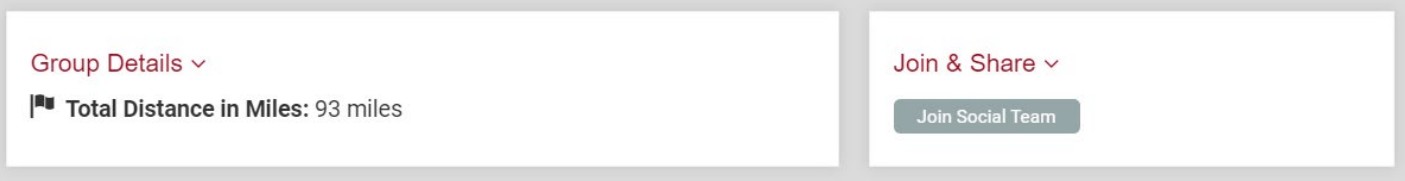

#### **Group Members**

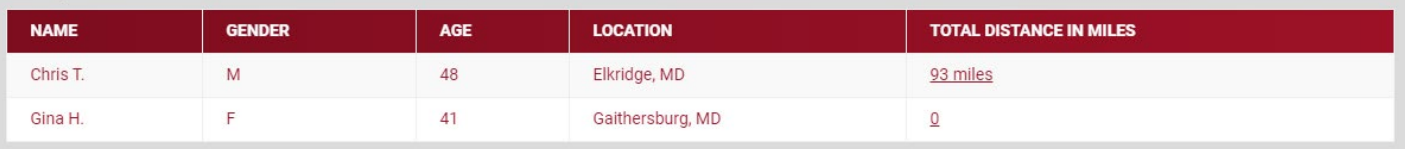

# **7. You can see your progress by visiting the RESULTS page, searching your name and clicking on your name in the Results Listing.**

Your Personal Results Page will tally your distance and time from each activity.

You can track your percentage of the goal complete, your cumulative distance and time as well as your pace per mile.

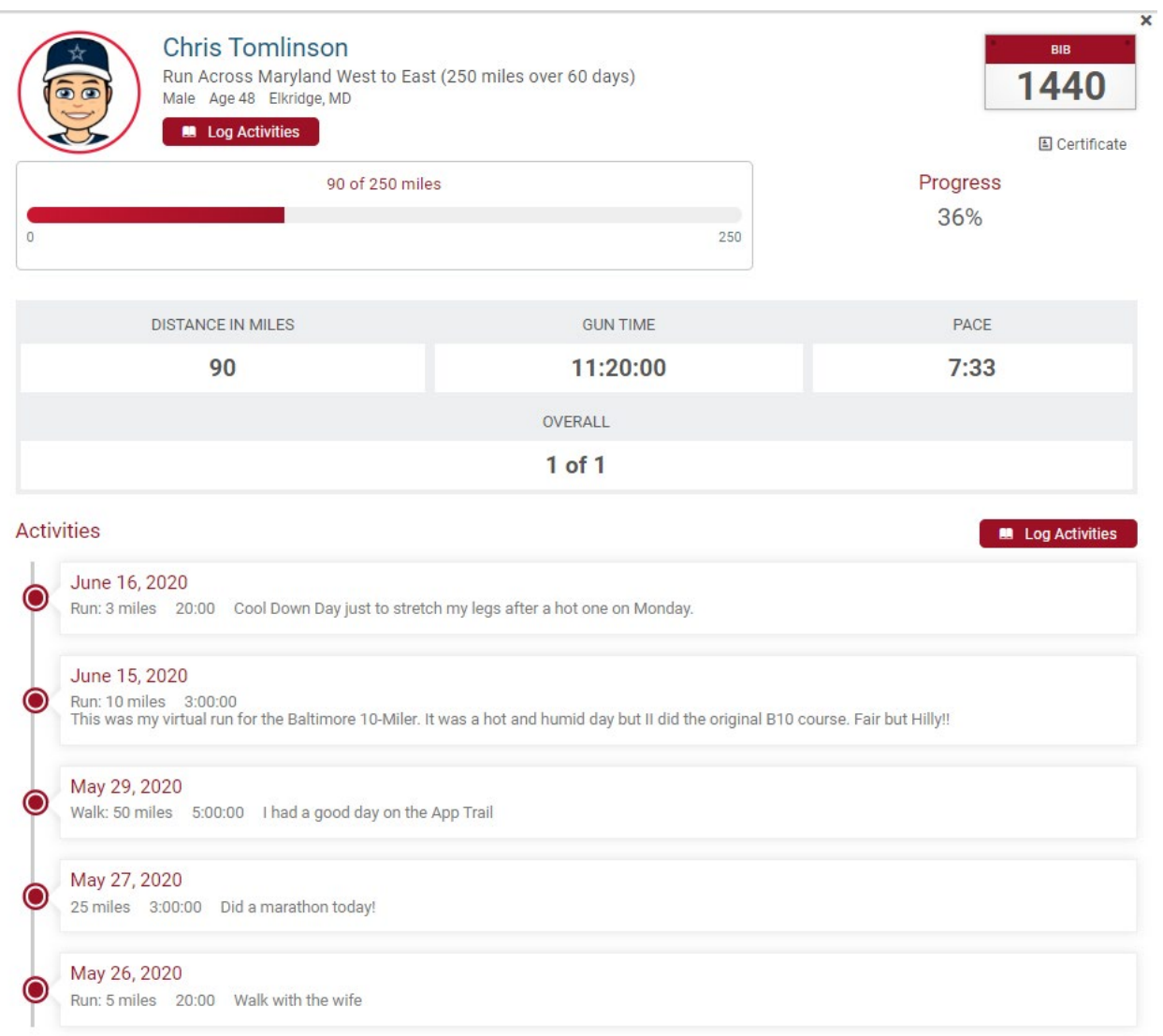

**8. You can also see your progress along a map based on your submited results to date.**

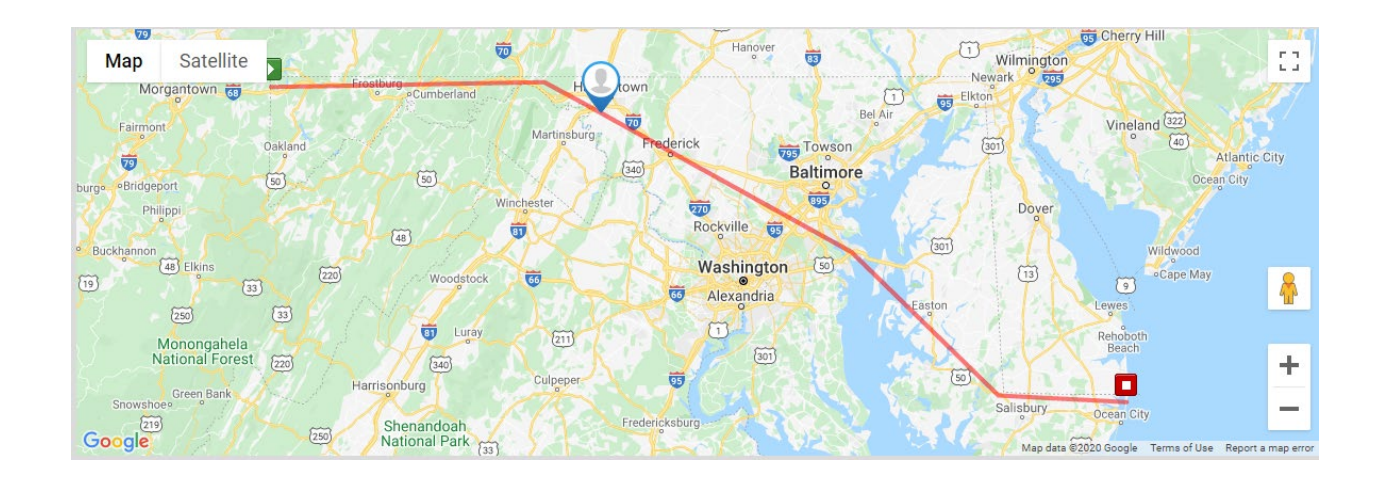

**9. You are encouraged to add your activities** *each day* **so you can track your daily progress and unlock milestone badges along the way. However, you can enter activities at any time between July 15 and August 31. If you make a mistake or need to edit a previous activity, click on the pencil icon on the activities page.**

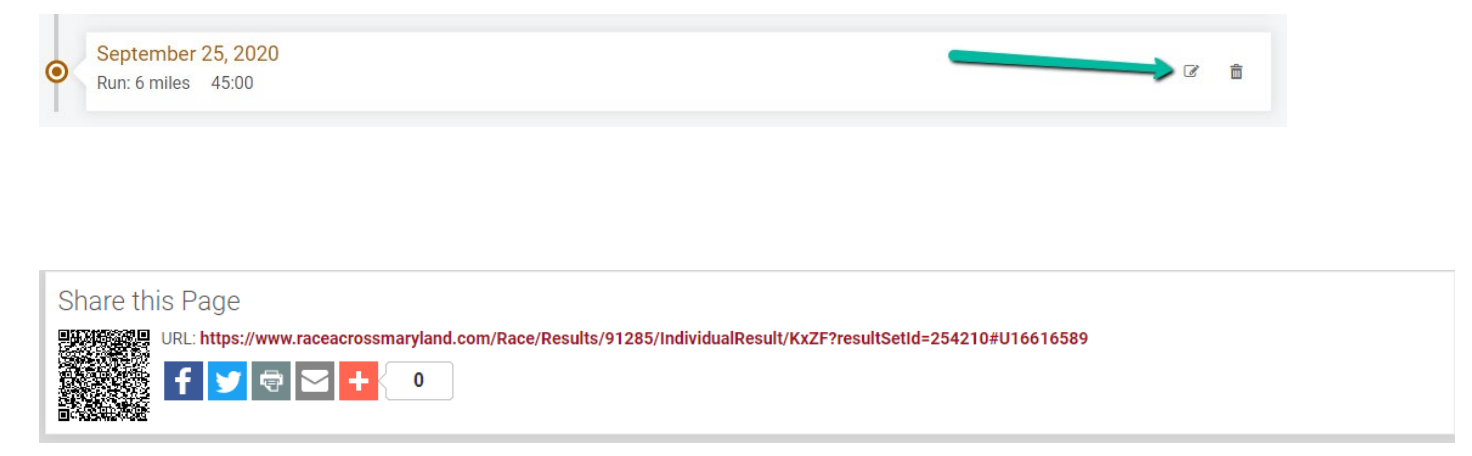

*We encourage you to share your personal results page on your social media sites so others can follow along with your progress and successes! You can use the icons in the very bottom of all pages to share easily.*

# **10.As you move along the route you can earn Milestone Badges that will appear in your Trophy Case.**

There are many Milestone Badges you can earn during your journey. Some are based on your distance; some are based on activities and some on time. See if you can earn them all!

These will UNLOCK once you reach various benchmarks during your challenge. We encourage you to share your progress and your Trophy Case on your social media pages to get the praise you deserve.

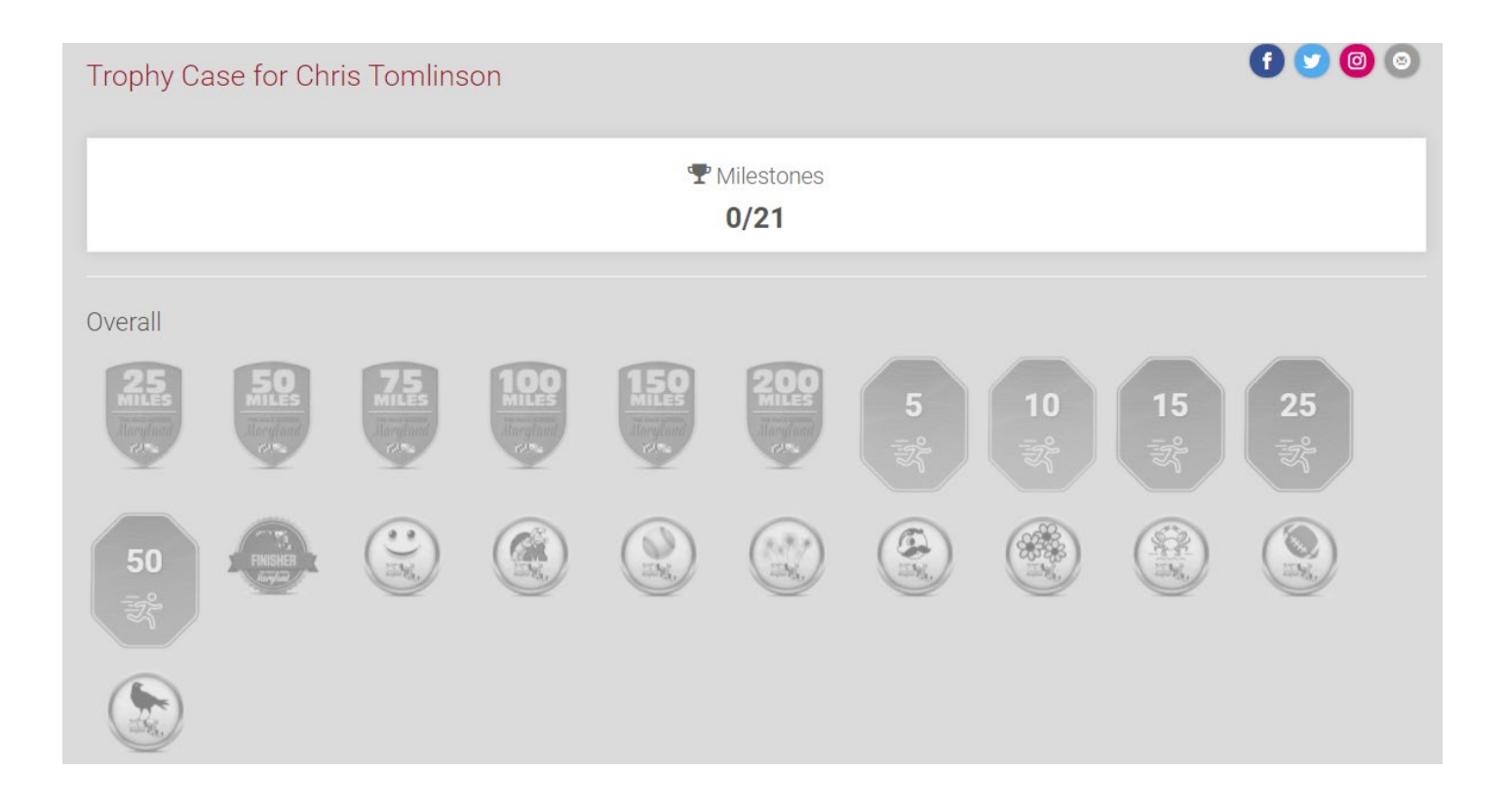